## **BARR/PRINT CHANNEL**

Solutions for Connecting Your Windows-Based Computer to Your Mainframe Channel

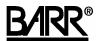

Documentation Edition 4
Software Version 2.0.26 or later

#### Editor

Becky Senn

#### Programmers

Mario Montes Dennis Mahoney

Copyright © 2004-2007 by Barr Systems, LLC All Rights Reserved.

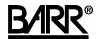

Barr Systems, LLC 4500 NW 27 Avenue Gainesville, FL 32606-7031

Phone: 800-BARR-SYS

800-227-7797 352-491-3100

Fax: 352-491-3141

Internet: support@barrsystems.com
Web site: www.barrsystems.com
FTP site: ftp.barrsystems.com

The Barr logo is a registered trademark and BARR/PRINT CHANNEL, Barr Enterprise Print Server, CHANNEL-IN (BT), CHANNEL-IN (ES), CHANNEL INTELLIGENCE, and Channel Attach Box are trademarks of Barr Systems, LLC Microsoft, Windows, Windows 2000, and Windows XP are registered trademarks of Microsoft Corporation in the United States and other countries. IBM and ESCON are registered trademarks of International Business Machines Corporation. Pentium is a registered trademark of Intel Corporation. All other trademarks are the sole property of their respective owners.

October 26, 2007

ii Preface

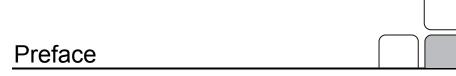

BARR/PRINT CHANNEL comes with both a printed manual with getting started information and extensive online documentation.

#### This manual

Follow the instructions in this manual to install the BARR/PRINT CHANNEL hardware and software. The manual provides basic information to help get you started. Refer to the Help for detailed instructions on configuring and operating BARR/PRINT CHANNEL. Chapter 7 explains how to start and use the Help.

## **HTML** Help

The Help gives you comprehensive step-by-step configuration and operation instructions for BARR/PRINT CHANNEL. You can view up-to-date Help files for the current software release by visiting the support page of the Barr Systems Web site (www.barrcentral.com).

## **Barr Technical Support**

You can contact Barr Systems by e-mail, fax, or phone to work directly with a Support Analyst. Our Frontline and Research support is available five days a week, Monday – Friday. Refer to the Technical Support Web site (www.barrcentral.com) for specific information regarding the hours of operation.

Other methods of technical support include on-site visits, remote control service, and FTP server access. You have two easy-to-use support options available 24 hours a day, 7 days a week using the Internet.

- Knowledgebase The knowledgebase system (www.barrcentral.com/support/kb) offers a complete database of solutions to known problems. Our knowledgebase is designed to locate solutions based on the symptoms you are experiencing. We search the same knowledge when you call or e-mail us! When we solve your problem, we add it to our knowledgebase.
- Case Manager If you've looked in our latest Help and knowledgebase and you still didn't find your answer, you probably need our Technical Support. We've opened our case tracking system up to you on Barr Central through Case Manager (www.barrcentral.com/support/cases). With Case Manager you can create a new case, add notes to the case, check its status, and attach diagnostics. Barr Systems is notified of these events so our Support team knows what you need, and we keep in contact with you while the issue is being worked on.

When you contact Technical Support, please include the hardware serial number and software version number in your correspondence.

## **Barr Messages**

Barr Systems provides messages that help to resolve problems concerning the installation, configuration, tuning, testing, and operation of our products. Message boxes display when the system needs to notify you about a particular situation or condition. See the *Interpreting Barr Messages* Help topic to learn more about the Barr messages.

The following buttons provide more detailed information about the message. They link directly to the Help or Knowledgebase system.

| Button   | Explanation                                                                                                    |
|----------|----------------------------------------------------------------------------------------------------|
| E        | Provides a link to the Help where additional information can be found. This will open an associated Help topic or the <i>Getting help</i> topic where you can search for related information.                                                                                                    |
| <b>©</b> | Provides a link to Barr Central (www.barrcentral.com) where an updated message might be available. You can link from this page in Barr Central to the knowledgebase, a complete database of solutions to known problems. The knowledgebase will locate solutions based on the symptoms you are experiencing. |

iv Preface

#### Software version number

Once BARR/PRINT CHANNEL has been installed, from the taskbar, click Start | Programs | Barr Print Channel | **Print Channel**. From the BARR/PRINT CHANNEL menu bar, select Help | **About BARR/PRINT CHANNEL**. The software version number and the hardware key serial number display in this window.

The Barr Technical Support analyst may also request version numbers for additional program files. Use the Windows Explorer and navigate to the folder where you installed the Barr software (usually \Program Files\Barr\PRINT CHANNEL). Right-click **PCSConsole.exe**, and then select **Properties**. Select the **Version** tab and note the **File version** number.

#### Hardware serial numbers

You can obtain the hardware key serial number from the blue sticker on the hardware key. Once BARR/PRINT CHANNEL has been installed, click Start | Programs | Barr Print Channel | **Print Channel**. From the BARR/PRINT CHANNEL menu bar, select Help | **About BARR/PRINT CHANNEL**. The software version number and the hardware key serial number display in this window.

You can also obtain the adapter serial number from any of the following places.

- Blue sticker on the adapter edge, visible from the rear of the computer
- Back of the adapter, where it is handwritten in permanent ink
- Blue sticker on the adapter box

Notes:

vi Preface

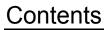

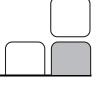

| Pre | face                      |                                                                                                    | ii       |
|-----|---------------------------|----------------------------------------------------------------------------------------------------|----------|
| 1.  | 1.1<br>1.2<br>1.3<br>1.4  | Features                                                                                                    | 2<br>2   |
| 2.  | 2.1<br>2.2<br>2.3<br>2.4  | II the Software and Hardware  Install or reinstall the software  Install the hardware key  Install the CHANNEL-IN hardware  Install the device driver | 5<br>7   |
| 3.  | Run<br>3.1<br>3.2<br>3.3  | Hardware Diagnostics  CHANNEL-IN (ES) diagnostics  CHANNEL INTELLIGENCE diagnostics  CHANNEL-IN (BT) diagnostics                                      | 11<br>13 |
| 4.  | <b>Conf</b><br>4.1<br>4.2 | igure the Host  ESCON configuration  Bus & Tag configuration                                                                                          | 21       |
| 5.  | <b>Conf</b> 5.1 5.2 5.3   | igure and Use the Software                                                                                                    | 23<br>29 |
| 6.  | <b>Capt</b> 6.1 6.2       | Trace the problem                                                                                                    | 33       |
| 7.  | <b>Use I</b> 7.1 7.2 7.3  | HTML Help  Launch the Help  Navigate within the Help  Get more out of HTML Help                                                                       | 39<br>40 |

| 7.4        | Copy or print a Help topic | 43 |
|------------|----------------------------|----|
| 7.5        | Customize your Help        | 44 |
| Glossary47 |                            |    |
| Indev      |                            | 51 |

## Introduction

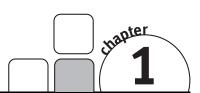

BARR/PRINT CHANNEL is a software and hardware product that allows you to physically connect your Windows-based computer to your mainframe channel. It emulates multiple mainframe-attached printers and is a relatively simple method of printing from the mainframe to your local network printers.

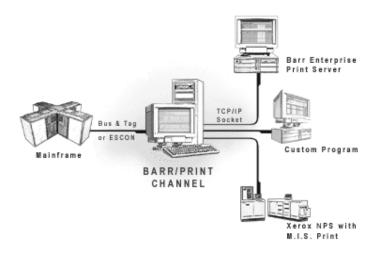

#### BARR/PRINT CHANNEL offers two options.

- BARR/PRINT CHANNEL with ESCON The computer connects to the mainframe through the Barr channel adapter. A thin, flexible, fiber-optic cable connects the adapter to the mainframe. You can also connect the cable to an ESCON director, which is connected to the mainframe. With an ESCON director, you can attach multiple CHANNEL-IN (ES) adapters to the mainframe.
- BARR/PRINT CHANNEL with Bus & Tag The computer connects to the mainframe through the Barr channel adapter. Bus & Tag cables connect the adapter to the mainframe and to any other downstream channel-attached devices.

Using BARR/PRINT CHANNEL you can direct mainframe print jobs to the Barr Enterprise Print Server spool, and then from the spool you can direct the jobs to existing network print queues on a LAN. If you add the BARR/PRINT390 module, you can also share mainframe channel printers with the rest of your network.

Depending on the other Barr product options you install, BARR/PRINT CHANNEL also allows VAX, UNIX, and AS/400 hosts to share the mainframe channel printers (with the BARR/PRINT390 module) and network printers.

Because BARR/PRINT CHANNEL emulates a 3211-type channel printer, you must ask your host programmer to configure the mainframe to recognize and communicate with the BARR/PRINT CHANNEL device.

## 1.1 Features

BARR/PRINT CHANNEL includes the following features and benefits.

- Receives multiple jobs simultaneously on different channel addresses with independent banner page recognition for each channel address
- Supports FCBs and UCSBs
- Supports end-of-file detection options by using banner pages, FCBs, or timeouts
- Extracts banner page text to define BARR/SPOOL properties such as FORMNAME and JOBNAME
- Offers ESCON and Bus & Tag connectivity
- Supports up to four physical Barr channel adapters
- Supports multiple 3211 printer connections per adapter (the total number of 3211 printer connections depends on system resources)
- Allows remote printing without using SNA
- Sends mainframe output to any printer defined on your Windows network without changes to your JCL code
- Enables flexible and more efficient use of your printing resources
- Works as an intelligent channel switch for channel-attached printers with BARR/PRINT390

## 1.2 System requirements

Install BARR/PRINT CHANNEL on a computer server or workstation that meets the following requirements.

2 1. Introduction

## Software requirements

For BARR/PRINT CHANNEL, you need the following software installed. Because of the differences in the operating systems, some procedures will vary. When completing a procedure, follow the steps appropriate for your operating system. For Windows Server 2003, follow the steps for Windows XP.

- Microsoft Windows XP Professional, Microsoft Windows 2000, or Microsoft Windows 2003 Server
- Microsoft Internet Explorer version 6.0 or later
- When used in conjunction with Barr Enterprise Print Server, the Barr Enterprise Print Server must be version 5.0 or later
- When used in conjunction with BARR/PRINT CHANNEL for IPDS, the BARR/PRINT CHANNEL for IPDS must be version 2.0.15 or later
- When used in conjunction with BARR/PRINT390 for IPDS, the BARR/PRINT390 for IPDS must be version 2.0.5 or later

## Hardware requirements

The computer where you install BARR/PRINT CHANNEL must meet the minimum hardware requirements.

#### Minimum

- 1.0 GHz Pentium processor
- 512 megabytes (MB) of RAM
- 30 GB hard drive
- CD-ROM drive
- SVGA display
- Parallel or USB port
- PCI slots half length and full height for Barr adapters

#### Recommended

- 2.8 GHz processor with hyper-threading
- 1 GB of RAM
- 36 GB SCSI or SATA hard drive
- CDRW drive or USB flash drive
- Configured/tested backup system (dependent on downtime tolerance)

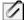

These are basic recommendations. Specific requirements are dependent on the operating system, expected production volume, and other applications.

## 1.3 Section 508 – Software accessibility

In 1998, Congress amended the Rehabilitation Act to require Federal agencies to make their electronic and information technology accessible to people with disabilities. Inaccessible technology interferes with an individual's ability to obtain and use information quickly and easily. Section 508 was enacted to eliminate barriers in information technology, to make available new opportunities for people with disabilities, and to encourage development of technologies that will help achieve these goals. The law applies to all Federal agencies when they develop, procure, maintain, or use electronic and information technology.

Barr Systems believes that Section 508 compliance is important for industry, government, and essential for people with disabilities. We proactively design accessible products and document how our products meet the Section 508 Standards. BARR/PRINT CHANNEL meets the Section 508 software accessibility standards.

## 1.4 Package contents

Your BARR/PRINT CHANNEL package includes these items:

- CD-ROM containing the BARR/PRINT CHANNEL software and HTML Help
- Hardware key used for software copy protection
- BARR/PRINT CHANNEL manual (this manual)

See the corresponding hardware manual for a list of the hardware package contents for the channel hardware.

4 1. Introduction

## Install the Software and Hardware

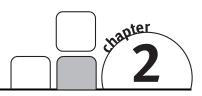

Follow the instructions in this chapter to install the BARR/PRINT CHANNEL software and hardware on your computer. When you finish the installation, refer to the subsequent chapters of this manual or the Help for configuration instructions. Complete the following steps to install BARR/PRINT CHANNEL.

- 1. Install or reinstall the software
- 2. Install the hardware key
- 3. Install the CHANNEL-IN hardware
- 4. Install the device driver

## 2.1 Install or reinstall the software

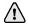

You must be a member of the local **Administrators** group on the computer where you install BARR/PRINT CHANNEL.

Follow these steps to install the BARR/PRINT CHANNEL software. The setup program will copy files from the BARR/PRINT CHANNEL CD to your computer.

- 1. If you are reinstalling the software, stop all BARR/PRINT CHANNEL connections, if they are not already stopped.
  - a. Open BARR/PRINT CHANNEL. (From the taskbar, click Start | Programs | Barr Print Channel | Print Channel.)
  - b. Right-click each connection, and click **Stop**.
- 2. Exit all Windows programs.
- Insert the BARR/PRINT CHANNEL CD into the CD-ROM drive. The BARR/PRINT CHANNEL Setup program automatically displays. If auto run is disabled on your system or if the setup program does not automatically display, right-click **Start** on the taskbar and select **Explore**. Navigate to the CD-ROM drive and double-click **Setup.exe**.
- 4. Read the information on the **Welcome** dialog box, and then click **Next**.
- 5. Review the license agreement, and then click **Yes**. (To install the software, you must accept the terms of the license agreement.)
- On the User Information dialog box, enter your name and your company name, and then click Next. This information is required.

- On the Select Program Folder dialog box, select the folder for storing BARR/PRINT CHANNEL program icons, and then click Next. As files are installed, installation progress displays on your screen.
- 8. On the **Setup Complete** dialog box, choose whether or not to launch BARR/PRINT CHANNEL and the online Help.
- 9. Click **Finish**. You may be prompted to restart your computer.
- 10. Open the BARR/PRINT CHANNEL window to activate the software before your grace period expires (usually 30 days). You can receive your activation code by clicking Barr Central on the activation dialog, visiting www.barrcentral.com/activate, or contacting Barr Systems Technical Support. Activation codes are valid only for a single version of the BARR/PRINT CHANNEL software.

#### Remove BARR/PRINT CHANNEL

Use the Windows Add or Remove Programs utility to remove BARR/PRINT CHANNEL from your computer. Complete the following steps.

- 1. Stop all BARR/PRINT CHANNEL connections, if they are not already stopped.
  - a. Open BARR/PRINT CHANNEL.
  - b. Right-click each connection, and click **Stop**.
- 2. Close BARR/PRINT CHANNEL. (On the menu bar, select File | Exit.)
- 3. Open the Windows Add or Remove Programs utility.
  - For Windows 2000, from the taskbar, select Start | Settings | Control Panel |
     Add or Remove Programs.
  - For Windows XP, from the taskbar, select Start | Control Panel | Add or Remove Programs.
- 4. Select **BARR/PRINT CHANNEL**, and then click **Remove**.
- A confirmation message box displays. Click **Yes** to remove the software. Click **No** to return to the Windows Add or Remove Programs utility.
- 6. A message box displays asking if you want to remove your configuration data. If you are permanently removing the software, click **Yes** to remove the BARR/PRINT CHANNEL configuration data. If you are upgrading, click **No** to leave the configuration data.
- 7. When removing the software, the Remove Shared File dialog box may display. Select Yes to remove the file, or select No to leave the file. If you choose Yes and other Barr programs use the file, those programs may not function properly. Because leaving the file will not harm your system, we recommend choosing No.
- 8. A message will display once the software is removed. Click **OK**.
- To reinstall the software, follow the steps in the preceding section. If you are permanently removing the software, remove the hardware key from the parallel or USB port.

## 2.2 Install the hardware key

After you install the Barr software, you must install the hardware key on a parallel port (LPT1, LPT2, or LPT3) or a USB port on your computer. Hardware keys that attach to parallel ports act as a pass-through to the printer or other peripherals so it does not prevent the port from being used for other purposes. If more than one device requires a parallel port, daisy chain the hardware keys together from the same port. For example, plug the hardware key into the parallel port, and then plug the printer into the hardware key. Hardware keys that attach to the USB port can be attached to a hub to allow other connections to the USB port. You may be required to restart your computer before the BARR/PRINT CHANNEL software can be used.

After you install the Barr software and the hardware key, you can display the hardware key serial number by selecting Help | **About BARR/PRINT CHANNEL** on the BARR/PRINT CHANNEL menu bar.

## 2.3 Install the CHANNEL-IN hardware

Your BARR/PRINT CHANNEL package comes with a separate manual for your CHANNEL-IN hardware. Follow the instructions in the CHANNEL-IN manual to install the hardware.

For ESCON connections, install the CHANNEL-IN (ES) adapter, ESCON coupler (if needed), and fiber-optic cable. For Bus & Tag connections, install the CHANNEL INTELLIGENCE or CHANNEL-IN (BT) adapter. With the CHANNEL INTELLIGENCE cable. With the CHANNEL-IN (BT) adapter, you will install a Bus & Tag cable and CAB.

## 2.4 Install the device driver

The BARR/PRINT CHANNEL setup program installs the BARR/PRINT CHANNEL software files. To complete installation, use the Device Manager to install and configure the device driver.

Windows 2000 or Windows XP will automatically detect the hardware and install the device driver for you. Although you can manually configure device properties and settings, you should let Windows do it. When you manually configure properties and settings, the settings become fixed, which means Windows cannot modify them if a problem arises or there is a conflict with another device. After you have installed the Barr software, complete the following steps.

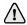

If Windows 2000 or Windows XP does not detect the CHANNEL-IN device, you may have to use the Add/Remove Hardware utility in the Control Panel to tell Windows what type of device you are installing. See the Microsoft Help for additional information.

#### Windows 2000

Complete the following steps if you are using Windows 2000.

- 1. After you've installed the CHANNEL-IN hardware, turn on your computer.
- 2. Once Windows successfully locates and begins installing the appropriate device driver, the **Found New Hardware** dialog box displays. When this dialog closes, the hardware installation is complete.
- 3. If you are installing a CHANNEL INTELLIGENCE or CHANNEL-IN (BT) adapter, complete the following steps to set the channel transfer mode.
  - a. Open Device Manager. (From the taskbar, click Start | Control Panel |
     System. They System Properties dialog box displays. On the Hardware tab click Device Manager.)
  - b. Under **Barr adapters**, right-click the appropriate adapter and select **Properties**.
  - c. On the **Properties** tab, select the **Channel transfer mode** and click **OK**. Consult your mainframe systems programmer to determine which protocol to use. The transfer mode must match the host definition's **CNTLUNIT** statement. You can configure up to four adapters.

#### Windows XP

Complete the following steps if you are using Windows XP.

- 1. After you've installed the CHANNEL-IN hardware, turn on your computer.
- 2. Windows displays a message that the Device Manager is scanning for Plug and Play compliant hardware, then the Found New Hardware Wizard opens.

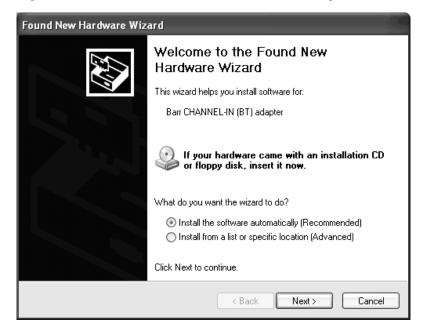

- 3. Select **Install the software automatically** and click **Next**. Windows will search for the software and then install the appropriate device driver.
- 4. Once Windows has successfully located and installed the appropriate device driver, a dialog box will confirm that the Found New Hardware Wizard has finished installing the software.
- 5. Click **Finish** to close the wizard.
- 6. If you are installing a CHANNEL INTELLIGENCE or CHANNEL-IN (BT) adapter, complete the following steps to set the channel transfer mode.
  - a. Open Device Manager. (From the taskbar, click Start | Control Panel |
     System. They System Properties dialog box displays. On the Hardware tab click Device Manager.)
  - b. Under **Barr adapters**, right-click the appropriate adapter and select **Properties**.
  - c. On the **Properties** tab, select the **Channel transfer mode** and click **OK**. Consult your mainframe systems programmer to determine which protocol to use. The transfer mode must match the host definition's **CNTLUNIT** statement. You can configure up to four adapters.

Notes:

# Run Hardware Diagnostics

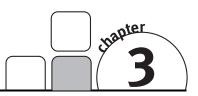

Run hardware diagnostics immediately after you install the hardware. Use the BARR/CHANNEL-IN utility to run hardware diagnostics to verify that you have installed the channel adapter and hardware correctly and that they function properly. The steps for running hardware diagnostics vary depending on the type of hardware you are using. Complete the following steps, depending on your CHANNEL-IN hardware type.

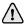

You can only perform diagnostics on an adapter when no other program is using the adapter.

- CHANNEL-IN (ES)
- CHANNEL INTELLIGENCE
- CHANNEL-IN (BT)

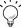

Windows 2000 and Windows XP users can also use Windows Device Manager to run hardware diagnostics.

## 3.1 CHANNEL-IN (ES) diagnostics

Use the BARR/CHANNEL-IN utility to run hardware diagnostics to verify that you have installed the CHANNEL-IN (ES) adapter and fiber-optic cable correctly and that they function properly. To perform the self-test, you need the ESCON fiber-optic cable, ESCON coupler, and the ESCON loop plug.

Adapter diagnostics consist of a single self-test. Usually, you test the adapter and cable together. If the combined test fails, you can test the adapter separately by running the self-test again with the loop plug installed on the adapter, so you can isolate any errors.

If the self-test detects an error, it immediately stops and posts an error message. Correct the error, and then repeat the test to confirm that there are no additional errors.

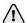

If the CHANNEL-IN (ES) adapter is already connected to your mainframe or an ESCON director, follow your mainframe procedures for disconnecting ESCON devices before you attempt this test.

## Phase 1: Adapter and cable test

Phase 1 confirms all connections are valid, the adapter drivers are valid, the adapter and its components are working, and the cable is working. Phase 1 proceeds as follows.

- The software locates the adapter and performs an internal adapter test. The test verifies correct operation of IRQ and bus-master logic.
- The software verifies correct functioning of the cable by sending a data string through the adapter in a rotating pattern. The adapter test plug returns the data through the receive-side of the adapter. The test verifies that the returned data matches the sent data.
- The software tests the mainframe fiber-optic cable, if the mainframe cable is included in the loop.

Complete the following steps to test the adapter and cable.

- 1. Stop all connections, programs, or services using the CHANNEL-IN device driver.
- 2. Connect the CHANNEL-IN (ES) fiber-optic cable to the adapter, attach the coupler to the cable, and then attach the loop plug to the coupler.
- 3. Open the BARR/CHANNEL-IN utility. (From the taskbar, click Start | Programs | Barr Hardware | **Channel In**.)
- 4. From the **Diagnostics** tab, select the adapter to test, and then click **Start**. As the self-test runs, diagnostic status messages display. Refer to the table at the end of this section for a description of the status messages. If Phase 1 reports an error, see the *Adapter installation and settings errors* Help topic for possible resolutions.

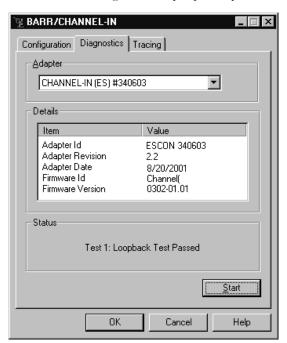

## Phase 2: Isolated adapter test

If Phase 1 (adapter and cable test) fails, run Phase 2 to isolate the error. Phase 2 tests only the adapter. If Phase 2 fails, the adapter is faulty. If Phase 2 passes after Phase 1 fails, the cable is faulty.

Complete the following steps to test the adapter.

- 1. Disconnect the ESCON fiber-optic cable from the adapter.
- 2. Attach the ESCON loop plug to the adapter.
- 3. Open the BARR/CHANNEL-IN utility.
- 4. From the **Diagnostics** tab, click **Start** to begin the test. As the self-test runs, diagnostic status messages display. Refer to the table at the end of this section for a description of the status messages.

## **ESCON status messages**

When you run the self-test, one or more of the following messages display in the **Status** box on the **Diagnostics** tab of the BARR/CHANNEL-IN utility.

| Message                                   | Description                                                                                                   |
|-------------------------------------------|----------------------------------------------------------------------------------------------------|
| Loopback Test Passed                      | The adapter passed all diagnostics, including the loopback tests.                                             |
| Internal Loopback Error                   | An internal adapter error was detected.<br>Verify that the adapter is correctly installed<br>in the computer. |
| External Loopback Error                   | An external adapter error was detected.<br>Verify that the cable and test plugs are<br>installed correctly.   |
| Loopback Failed: Oscillator Error (0x100) | An oscillator on the adapter is not working properly. The adapter must be replaced.                           |

## 3.2 CHANNEL INTELLIGENCE diagnostics

Use BARR/CHANNEL-IN to run hardware diagnostics to verify that you have installed the CHANNEL INTELLIGENCE adapter and cable correctly and that they function properly. To perform the self-test, you need the test plugs, terminator plugs, and the CHANNEL INTELLIGENCE cable.

Running diagnostics will check the connections from the adapter to the CHANNEL INTELLIGENCE cable through the Bus & Tag lines. The CHANNEL INTELLIGENCE diagnostic testing confirms that all connections are valid, the adapter drivers are valid, the adapter and its components are working, and the cable is working. You can also test the mainframe channel cable, if the mainframe cable is included in the loop and no other channel devices are attached.

## Phase 1: Adapter test

In Phase 1, the software locates the adapter and performs an internal adapter test. The test verifies correct operation of IRQ and bus-master logic.

Complete the following steps to test the adapter.

- 1. Stop all connections, programs, or services using the CHANNEL-IN device driver.
- 2. Connect the adapter test plug to the adapter.
- 3. Open the BARR/CHANNEL-IN utility. (From the taskbar, click Start | Programs | Barr Hardware | **Channel In**.)
- 4. From the **Diagnostics** tab, select the adapter to test, and then click **Start** to begin the test. As the self-test runs, diagnostic status messages display. Refer to the table at the end of this section for a description of the status messages. If Phase 1 reports an error, see the *Adapter installation and settings errors* Help topic for possible resolutions.

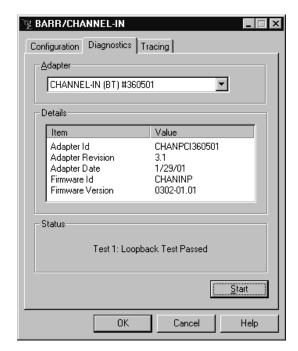

## Phase 2: Cable test

In Phase 2, the software tests the CHANNEL INTELLIGENCE cable and the Bus & Tag lines. Data received through Bus In is routed back through Bus Out by the bus test plug, and data received through Tag In is routed back through Tag Out by the tag test plug. The test verifies that the returned data matches the sent data.

Complete the following steps to test the cable.

- 1. Stop all connections, programs, or services using the CHANNEL-IN device driver.
- 2. If the CHANNEL INTELLIGENCE adapter is online with the mainframe, remove it from service. The channel must be isolated from the mainframe in accordance with the host's requirements. Typically this is performed by turning off a channel switch or varying offline each channel device. These procedures vary from data center to data center. Follow the procedures required by the data center where the mainframe resides.
- If necessary, disconnect the Bus & Tag cables from the CHANNEL INTELLIGENCE cable.
- 4. Attach the Bus terminator and Tag terminator plugs to the white or gray BUS OUT and TAG OUT cable plugs. Attach the Bus & Tag test plugs to the black BUS IN and TAG IN cable plugs.

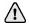

The test will fail if you install the test plugs incorrectly.

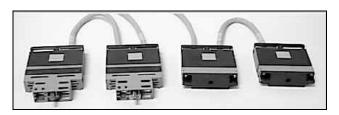

CHANNEL INTELLIGENCE cable with the terminator and test plugs installed correctly.

- Verify that the CHANNEL INTELLIGENCE cable is securely fastened to the adapter.
- 6. Open the BARR/CHANNEL-IN utility.
- 7. From the **Diagnostics** tab, select the adapter to test, and then click **Start** to begin the test. As the self-test runs, diagnostic status messages display. Refer to the table at the end of this section for a description of the status messages.

## **CHANNEL INTELLIGENCE status messages**

When you run the self-test, one or more of the following messages display in the **Status** box on the **Diagnostics** tab of the BARR/CHANNEL-IN utility.

| Message                                      | Description                                                                                                    |
|----------------------------------------------|----------------------------------------------------------------------------------------------------|
| Loopback Test Passed                         | The adapter passed all diagnostics, including the loopback tests.                                                                                                    |
| Loopback Failed: Possible Host<br>Attachment | The Channel Intelligence cable is still connected to the mainframe channel and the channel is active. Verify that the mainframe channel has been removed from service. |
| Loopback Failed: DMA                         | The bus master DMA logic is not working properly or there is a DMA conflict with some other hardware device.                                                           |
| Loopback Failed: IRQ                         | The interrupt logic on the adapter is not working properly or there is an IRQ conflict with some other hardware device.                                                |
| Loopback Failed: Loopback Plug Missing       | The test plugs were not detected because they are not installed or they are installed incorrectly.                                                                     |
| Loopback Failed: BUS                         | The test plugs were detected, but a problem exists with one or more of the bus lines.                                                                                  |
| Loopback Failed: TAG                         | The test plugs were detected, but a problem exists with one or more of the tag lines.                                                                                  |
| Loopback plugs must be installed             | Install the test plugs before you start the test.                                                                                                    |
| 20 MHz Oscillator Error (0x31)               | An oscillator on the adapter is not working properly. The adapter must be replaced.                                                                                    |
| 30 MHz Oscillator Error (0x32)               | An oscillator on the adapter is not working properly. The adapter must be replaced.                                                                                    |

## 3.3 CHANNEL-IN (BT) diagnostics

Use BARR/CHANNEL-IN to run hardware diagnostics to verify that you have installed the CHANNEL-IN (BT) adapter and CAB correctly and that they function properly. To perform the self-test, you need the adapter test plug and the CAB terminator and test plugs.

Adapter and CAB diagnostics consist of a single self-test. To test both pieces of hardware, you must run the self-test twice – each time with test plugs installed at a different location – so you can isolate any errors.

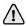

Always perform Phase 1 before you attempt Phase 2 or 3. If the problem is with the adapter, you can avoid running Phase 3, which requires you to disconnect the CAB from the mainframe channel.

If the self-test detects an error, the test immediately stops and posts an error message. Correct the error, and then repeat the test to confirm that there are no additional errors.

## Phase 1: Adapter test

Phase 1 confirms that all connections are valid, the adapter drivers are valid, and the adapter and its components are working. The software locates the adapter and performs an internal adapter test. The test verifies correct operation of DMA, IRQ, and bus-master logic.

Complete the following steps to test the adapter.

- Stop all connections, programs, or services that are using the CHANNEL-IN device driver.
- 2. Connect the adapter test plug to the adapter.
- 3. Open the BARR/CHANNEL-IN utility. (From the taskbar, click Start | Programs | Barr Hardware | **Channel In**.)

4. From the **Diagnostics** tab, select the adapter to test, and then click **Start** to begin the test. As the self-test runs, diagnostic status messages display. Refer to the table at the end of this section for a description of the status messages. If Phase 1 reports an error, see the *Adapter installation and settings errors* Help topic for possible resolutions.

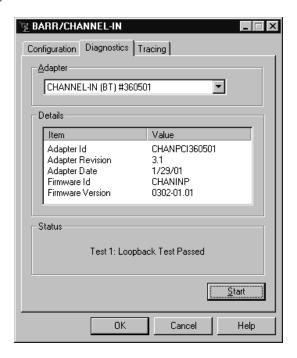

## Phase 2: Cable test

Phase 2 confirms that the cable is working. The software verifies correct functioning of the cable by sending a data string through the adapter in a rotating pattern. The adapter test plug returns the data through the receive-side of the adapter. The test verifies that the returned data matches the sent data.

Complete the following steps to test the cable.

- If you have not already done so, stop all connections, programs, or services using the CHANNEL-IN device driver.
- 2. Connect the CHANNEL-IN (BT) cable to the adapter and attach the test plug to the other end of the cable.
- 3. Open the BARR/CHANNEL-IN utility.
- 4. From the **Diagnostics** tab, select the adapter to test, and then click **Start** to begin the test. As the self-test runs, diagnostic status messages display. Refer to the table at the end of this section for a description of the status messages.

#### Phase 3: CAB installation and connections

Phase 3 verifies the connections from the adapter to the CAB through the Bus & Tag lines. Phase 3 confirms that all connections are valid, the adapter drivers are valid, the adapter and its components are working, the cable is working, and the CAB is working. This phase also can be used to test the mainframe channel cable if the mainframe cable is included in the loop and no other channel devices are attached. Phase 3 proceeds as follows.

- The software performs the internal adapter test as described in Phase 1.
- The software tests the cable and CAB. Because the adapter test plug is not installed, the sent data also travels through the Bus & Tag lines. Data received through Bus In is routed back through Bus Out by the bus test plug, and data received through Tag In is routed back through Tag Out by the tag test plug. The test verifies that the returned data matches the sent data.

Complete the following steps to test the CAB installation and connections.

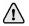

Always perform Phase 1 and 2 before you attempt Phase 3. If the problem is with the adapter, you can avoid running Phase 3, which requires you to disconnect the CAB from the mainframe channel

- 1. If the CAB is online with the mainframe, remove it from service. Typically, you need to isolate the mainframe by turning off a channel switch or varying offline each channel device. These procedures vary from data center to data center. Follow the procedures required by the data center where the mainframe resides. Phase 3 proceeds only if the self-test determines that the CAB is isolated from the channel.
- 2. Verify that the CAB power supply is connected to an electrical outlet and that the ENABLE/DISABLE switch is set to **ENABLE**. The test will not pass unless the CAB has power and is enabled.
- 3. Disconnect the Bus & Tag cables from the CAB. Then attach the terminator plugs and test plugs. The test will fail if you install the test plugs incorrectly.
- 4. Verify that the adapter is connected to the CAB. In Phase 2, you connected the test plug to the cable. For Phase 3, you need to remove the test plug and reattach the CHANNEL-IN (BT) cable to the CAB.
- 5. Open the BARR/CHANNEL-IN utility.
- 6. From the **Diagnostics** tab, click **Start** to begin the test. As the self-test runs, diagnostic status messages display. Refer to the table at the end of this section for a description of the status messages. If Phase 3 reports an error, contact Barr Systems Technical Support.

## **Bus & Tag status messages**

When you run the self-test, one or more of the following messages display in the **Status** box on the **Diagnostics** tab of the BARR/CHANNEL-IN utility.

| Message                                      | Description                                                                                                    |
|----------------------------------------------|----------------------------------------------------------------------------------------------------|
| Loopback Test Passed                         | The adapter passed all diagnostics, including the loopback tests.                                                                 |
| Loopback Failed: Possible Host<br>Attachment | The test can run only if the CAB is isolated from the mainframe channel. Verify that the mainframe has been removed from service. |
| Loopback Failed: DMA                         | The bus master DMA logic is not working properly or there is a DMA conflict with some other hardware device.                      |
| Loopback Failed: IRQ                         | The interrupt logic on the adapter is not working properly or there is an IRQ conflict with some other hardware device.           |
| Loopback Failed: Loopback Plug Missing       | The test plugs were not detected because they are not installed or they are installed incorrectly.                                |
| Loopback Failed: BUS                         | The test plugs were detected, but a problem exists with one or more of the bus lines.                                             |
| Loopback Failed: TAG                         | The test plugs were detected, but a problem exists with one or more of the tag lines.                                             |
| Loopback plugs must be installed             | Install the test plugs before you start the test.                                                                                 |
| 20 MHz Oscillator Error (0x31)               | An oscillator on the adapter is not working properly. The adapter must be replaced.                                               |
| 30 MHz Oscillator Error (0x32)               | An oscillator on the adapter is not working properly. The adapter must be replaced.                                               |

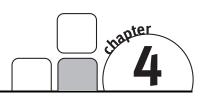

## Configure the Host

To configure BARR/PRINT CHANNEL, you must configure the host for your device.

The **CHPID** and **CNTLUNIT** parameters on the host definition vary depending if you are using an ESCON or Bus & Tag connection. The **IODEVICE** parameter varies depending if you are emulating a 3211 or 4245 IBM line printer. Typically 3211 will be specified, however if the mainframe is configured for 4245, you should set the value to 4245.

## 4.1 ESCON configuration

Use the following host definitions for BARR/PRINT CHANNEL using an ESCON device. For ESCON connections, set your host control unit type to **NOCHECK**.

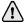

If you are using Hardware Configuration Definition (HCD) to configure your host, remove the "SHARED=N," and "TIMEOUT=Y," parameters.

```
CHPID PATH=((00)), TYPE=CNC

CNTLUNIT CUNUMBR=000E, PATH=(00), UNITADD=((0E,001)), *

SHARED=N, UNIT=NOCHECK, CUADD=0

IODEVICE ADDRESS=(00E,001), CUNUMBR=(000E), TIMEOUT=Y, *

STADET=N, UNIT=3211
```

## 4.2 Bus & Tag configuration

Use the following host definitions for BARR/PRINT CHANNEL using a Bus & Tag device.

```
CHPID PATH=((00)), TYPE=BL

CNTLUNIT CUNUMBR=000E, PATH=(00), UNITADD=((0E,001)), *

SHARED=N, PROTOCL=D, UNIT=3811

IODEVICE ADDRESS=(00E,001), CUNUMBR=(000E), TIMEOUT=Y, *

STADET=N, UNIT=3211
```

Notes:

## Configure and Use the Software

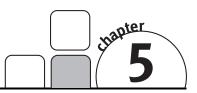

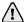

You must be a member of the local **Administrators** group to configure and start connections.

Once you have completed the steps in the preceding chapters, you are ready to set up and manage your connections. BARR/PRINT CHANNEL allows you to physically connect your Windows-based computer to your mainframe channel. It emulates multiple mainframe-attached printers and allows you to print from the mainframe to your local network printers. Complete the following steps to configure and use the software.

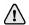

If you are adding a new printer definition to the mainframe, you must configure the host before you use BARR/PRINT CHANNEL. Follow the steps in Chapter 4 to configure the host. If you are replacing an existing channel-attached printer, you do not need to configure the host.

- 1. Add connections
- 2. Start and stop connections
- 3. Interpret connection status

## 5.1 Add connections

When adding a BARR/PRINT CHANNEL connection, you must configure the communication properties, output format, and job separation. Complete the following steps to add a connection.

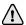

You must be a member of the local **Administrators** group to add, modify, and remove connections.

- Open BARR/PRINT CHANNEL. (From the taskbar, click Start | Programs | Barr Print Channel | Print Channel.)
- 2. On the menu bar, select Connection | **Add**. The **Connection Properties** tab pages display. Use the following procedures to configure the communication properties, output format, and job separation.

## To define communication properties

1. Select the **Communications** tab.

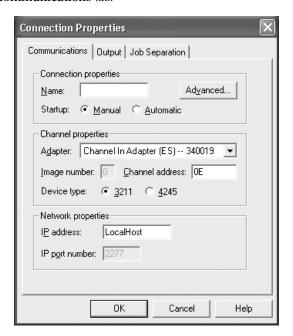

- 2. In the **Name** box, type the name you want to display in the BARR/PRINT CHANNEL window.
- 3. Next to **Startup**, select how you want to start the connection. You can either start the connection manually from the window or configure the connection to start automatically with Windows startup.

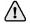

You must be a member of the local **Administrators** group to start connections. If the operator is not a member of the local **Administrators** group, select **Automatic** so the connection will start automatically with Windows startup.

- Click Advanced to set advanced options such as UCS size and tracing on the Advanced Properties dialog box.
- 5. From the **Adapter** drop-down list, select the adapter to use for this printer.
- 6. If you are using an ESCON connection, type a hexadecimal value (0-F) in the Image number box. You must select an adapter before you can specify the image number. If you are using a CHANNEL INTELLIGENCE or CHANNEL-IN (BT) adapter, this option will not be available.
- 7. In the **Channel address** box, type the channel address of the printer you are adding. Each printer must have a unique address, which must match the subchannel address at the host. You can get this hexadecimal number from your host systems programmer. You can enter an address in the range from 00 to FF. The default address is 0E.

- 8. Select the **Device type**, either 3211 or 4245.
- In the IP address box, specify where the device is located on the network or if you want to print to a file. You can enter LocalHost, a unique IP address, or LocalFile (see the following for a description of each). The default value is LocalHost.
  - LocalHost Enter the value LocalHost if you are sending to a Barr Enterprise Print Server located on the same computer.
  - **IP** address Enter the IP address of the remote device. If this is being forwarded to a local application, use the IP address 127.0.0.1. This can also be a string that a DNS server can resolve into an IP address.
  - LocalFile Enter the value LocalFile to print to a local file. The file will be located in the \\Program Files\Barr\Print Channel\Data folder. The file name is created using the service name and a sequence number, for example BarrPCS0\_0E\_00000001.
- 10. In the **IP port number** box, type the IP port number of the remote device. The default value is 2277.

## To configure the output

Use the following procedure to select the default format and document attributes for all jobs received on this connection. The document attributes may be overwritten if the same field is used during banner extraction.

1. Select the **Output** tab.

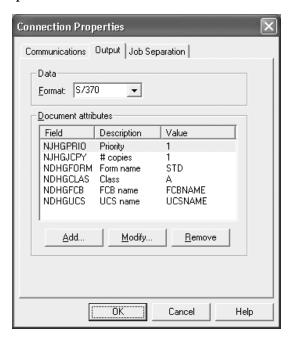

- 2. From the Format list, select the format that will be sent to the print spooler. S/370 is a standard format supported by all versions of the Barr Enterprise Print Server and many 3rd party print servers, such as M.I.S. Print. Barr channel is a custom format supported by Barr Enterprise Print Server version 4.1 and later. This will provide support for additional header fields not available in the S/370 format.
- 3. Under **Document attributes**, click **Add** or **Modify** to display the **Field Properties** dialog box where you define values to be automatically assigned to the job when it is added to the print spooler. S/370 fields are listed by default. If you are using the S/370 data format and add additional fields that do not apply for S/370, those fields will not be sent.

## To separate jobs

During line printer emulation there is not a clear point where one job ends and another job begins, therefore you must use the following procedure to separate jobs. We recommend leaving all of the job separation options enabled. For more information on the job separation methods see the *Separating jobs* Help topic.

1. Select the **Job Separation** tab.

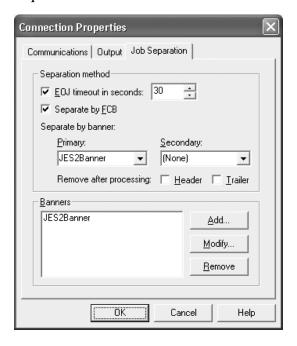

2. Configure the **EOJ** timeout in seconds. This option assumes the current print job is complete if the software does not receive print data from the host for the specified length of time. The range is 0 to 999 seconds with a default value of 30 seconds. This option is enabled by default.

- 3. Select **Separate by FCB** to enable the separation of files at FCB occurrences. If this option is not selected, when you receive an FCB the current job does not close. Instead, BARR/PRINT CHANNEL embeds the FCB in the current job and passes it through to the destination. This option is enabled by default.
- 4. Under Separate by banner select your Primary (the banner that will be used first) and Secondary (the banner that will be used if the primary banner is not found) banners. The drop-down lists are populated with the banners that have been created under Banners. By default, a JES2Banner has been automatically created and is selected as the primary banner. You can disable banner separation by selecting (None) as the primary banner.
  - You can select **Remove after processing** to remove the header and/or trailer pages after BARR/PRINT CHANNEL has extracted the routing information, but before the file is routed. If you do not select one of these options, the pages will remain in the file.
- 5. Under Banners, click Add and Modify to display the Banner Configuration dialog box. Use this dialog box to configure the banners that can be selected as your primary and secondary banners. A default banner, JES2Banner, is automatically created for you using the default banner configuration settings.

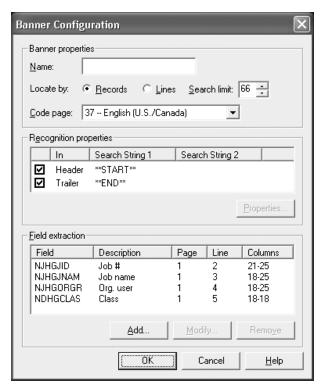

- Enter the banner Name. This name will appear in the Banners list on the Job Separation tab.
- b. Specify if you want to locate the banner by **Records** or **Lines**. Next to **Search** limit enter the number of lines or records to search on any given page.
   **Records** is selected by default with a search limit of 66.
- c. Select a **Code page** if necessary. The code page determines the character set of the banner, either EBCDIC or ASCII. The default code page, EBCDIC 37

   English (US/Canada), will be the appropriate selection in most cases and will not need to be changed.
- d. The Recognition properties table lists banner recognition text strings and their locations. Use the check boxes to enable or disable the header and trailer search strings. BARR/PRINT CHANNEL searches the selected header and/or trailer sections for unique text strings that identify the banner page. BARR/PRINT CHANNEL searches the range of line numbers indicated at the specified column. Click Properties to display the Recognition Properties dialog box where you can view and modify the recognition strings.

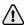

Make sure your search string appears only within the valid range of lines on the banner. For example, suppose your search string is \*\*START\*\*, and this line appears on lines 29 and 50 of the banner. If your FCB specifies only 48 lines per page, the second instance of the search string is considered to be on a new page. BARR/PRINT CHANNEL will think it is getting a new job, and the previous job will be closed.

e. The **Field extraction** table lists the fields you want BARR/PRINT CHANNEL to extract from the header banner page. You can extract useful parameters such as job name, form name, FCB name, copies, priority, and class. Specify the location of these parameters on the header banner page relative to the line on which the program finds banner-matching text. Click **Add** and **Modify** to display the **Extraction Properties** dialog box where you can specify the position in the header to extract from.

Click **OK** several times to return to the BARR/PRINT CHANNEL window. The connection you added displays in the window and will remain disconnected until you start it.

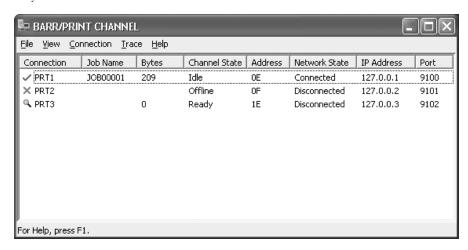

## 5.2 Start and stop connections

The connection you created must be started in order to use BARR/PRINT CHANNEL. Refer to the following sections for information on starting and stopping connections.

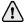

You must be a member of the local **Administrators** group to start and stop connections.

## To start connections

Complete the following steps to start the connection.

- 1. Open BARR/PRINT CHANNEL.
- 2. Use one of the following methods to start the connection. Once the connection is started, BARR/PRINT CHANNEL is ready to receive jobs from the host.
  - Select the connection, and then on the menu bar, select Connection | Start.
  - Right-click the connection and select Start.

## To stop connections

Connections must be stopped before they can be removed. Complete the following steps to stop the connection.

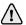

If connections are stopped when data is being received from the host, the data stream will stop and an error will occur at the host.

- 1. Open BARR/PRINT CHANNEL.
- 2. Use one of the following methods to stop the connection.
  - Select the connection, and then on the menu bar, select Connection | Stop.
  - Right-click the connection and select **Stop**.

#### To restart connections

If you are experiencing problems with a connection, your first step in troubleshooting should be to restart the connection. Complete the following steps to restart the connection.

- 1. Open BARR/PRINT CHANNEL.
- 2. Use one of the following methods to restart the connection.
  - Select the connection, and then on the menu bar, select Connection | **Restart**.
  - Right-click the connection and select **Restart**.

## 5.3 Interpret connection status

Use the following table to review common connection states. The table corresponds directly to the status columns in the BARR/PRINT CHANNEL window. If you are having a problem with a connection, review the *Troubleshooting* Help topic for possible resolutions.

| onnection Job Name Bytes | Channel State   Addre | ss Network State IF | P Address Port |
|--------------------------|-----------------------|---------------------|----------------|
|--------------------------|-----------------------|---------------------|----------------|

| Connection | Channel<br>State | Network<br>State | Description                                                                                           |
|------------|------------------|------------------|----------------------------------------------------------------------------------------------------|
| ×          | Offline          | Disconnected     | The connection is not started.                                                                        |
| ~          | Online           | Disconnected     | The connection has been started. This is a temporary state before the Channel state changes to Ready. |
| >          | Ready            | Disconnected     | The connection is ready and waiting for data from the host.                                           |
| >          | Receiving        | Connected        | Data is being received from the host.                                                                 |

| Connection | Channel<br>State | Network<br>State | Description                                                                                                    |
|------------|------------------|------------------|----------------------------------------------------------------------------------------------------|
| ~          | Ready            | Connected        | The device has received the data from the host but is waiting to detect the end of the job.                                                                                            |
| >          | Ready            | Pending          | There is a problem with the network. For example, an incorrect IP address or port number may have been specified. Verify that the values are correct on the <b>Communications</b> tab. |

**X** Stopped

<sup>✓</sup> Started

Notes:

# Capture a Trace

With BARR/PRINT CHANNEL, you can capture several types of traces. You can capture a trace of the IP network, channel adapter, or perform internal tracing of the service and banner. Depending on the type of trace you need to do, complete the steps in the following sections.

- 1. Trace the problem
  - Network or channel
  - Internal
- 2. Gather and send diagnostics

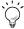

You can also use the Operator Console to capture a trace. See the *Using the Operator Console* Help topic for more information.

## 6.1 Trace the problem

BARR/PRINT CHANNEL provides the ability to capture traces of the IP network and channel adapter, as well as perform internal tracing of the service and banner. Network and channel tracing can also be configured to occur automatically when the connection is started.

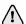

You must be a member of the local **Administrators** group to conduct a trace.

Tracing may cause performance degradation and should only be used for troubleshooting purposes.

## To capture a network or channel trace

If you have communication problems, you can capture a trace of the IP network or channel adapter from the BARR/PRINT CHANNEL window. When capturing a channel adapter trace, all connections using the selected adapter will be traced.

Complete the following steps to capture a trace.

- Open BARR/PRINT CHANNEL. (From the taskbar, click Start | Programs | Barr Print Channel | Print Channel.)
- 2. Select the connection you want to trace.

- 3. Use one of the following methods to start the selected connection.
  - On the menu bar, select Connection | Start.
  - Right-click the connection and select Start.
- 4. Use one of the following methods to start the trace.
  - For a network trace, on the menu bar, select Trace | Network | Long Format
    or Short Format, depending on how detailed you want the trace to be. You
    can also right-click the connection and select Network Trace | Long Format
    or Short Format.
  - For a channel adapter trace, on the menu bar, select Trace | Channel | Long Format or Short Format, depending on how detailed you want the trace to be. You can also right-click the connection and select Channel Trace | Long Format or Short Format.
- 5. Recreate the problem. The trace file is saved in the \Program Files\Common Files\Barr\Trace folder. The trace file name will be the name of the service, with an .ipt extension for network traces and a .chi extension for channel traces. Each connection is saved as a Windows service. Services are named as follows, BarrPCSAdapterNumber\_ImageNumberChannelAddress (for example, BarrPCS0\_00E). If you are using a Bus & Tag adapter, the image number will not appear.
- 6. Use one of the following methods to stop the trace.
  - For a network trace, on the menu bar, select Trace | Network | **Off**. You can also right-click the connection and select Network Trace | **Off**.
  - For a channel adapter trace, on the menu bar, select Trace | Channel | **Off**. You can also right-click the connection and select Channel Trace | **Off**.
- Follow the steps in Section 6.2 to gather and send the diagnostics file to Barr Systems Technical Support. The trace file will be included as part of the diagnostic file.

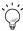

You can also configure tracing to occur at startup on the **Advanced Properties** dialog box.

Channel traces can also be captured from the BARR/CHANNEL-IN utility. See the Capturing a channel trace Help topic for more information.

## To perform internal tracing

Internal tracing should only be performed if a Barr Systems support analyst advises you to do so. Complete the following steps to capture an internal trace of the service and banner.

- 1. Open BARR/PRINT CHANNEL.
- 2. Select the connection you want to trace.
- 3. Use one of the following methods to start the connection.
  - On the menu bar, select Connection | **Start**.
  - Right-click the connection and select **Start**.

34 6. Capture a Trace

- Select the connection and click Connection | Modify on the menu bar, or rightclick the connection and select Modify.
- On the Communications tab, click Advanced. The Advanced Properties dialog box displays.

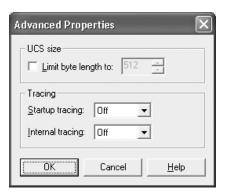

- From the Internal tracing drop-down list, select Service trace to capture a trace
  of the internal state of the system, Banner trace to capture a trace to assist in the
  debugging of banner processing, or Both to capture both a service and banner
  trace.
- 7. Recreate the problem. The trace file is saved in the \\Program Files\Common Files\Barr\Trace folder. The trace file name will be the name of the service, with an .int extension. Each connection is saved as a Windows service. Services are named as follows, BarrPCSAdapter\Number\_Image\NumberCbannel\Address (for example, BarrPCS0\_00E). If you are using a Bus & Tag adapter, the image number will not appear.
- 8. To stop the trace, from the **Advanced Properties** dialog box set the **Internal tracing** option to **Off**.
- Follow the steps in Section 6.2 to gather and send the diagnostics file to Barr Systems Technical Support. The trace file will be included as part of the diagnostic file.

## 6.2 Gather and send diagnostics

If you have trouble operating BARR/PRINT CHANNEL and contact Barr Systems Technical Support, a support analyst may request that you capture a trace and use the Diagnostics Utility to send the resulting diagnostic file.

The Diagnostics Utility automatically gathers diagnostics information into a single compressed file that you can e-mail or mail to Barr Systems Technical Support. This file includes such information as version, registry, general computer information, hardware serial numbers for adapters and the hardware key, message and error logs, and user comments.

Complete the following steps to gather and send the diagnostic files to Barr Systems Technical Support.

1. Open the Diagnostics Utility. (From the BARR/PRINT CHANNEL menu bar, select Trace | **Send**.)

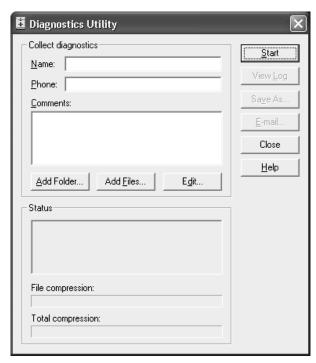

- 2. In the **Name** box, type the name of the contact person. This is a required field.
- 3. In the **Phone** box, type the phone number of the contact person. This is a required field.
- 4. In the **Comments** box, type your assigned problem tracking number and a brief description of the problem.
- Click Add Folder to select a folder (and all of its subfolders and files) to be included with the diagnostics.
- 6. Click **Add Files** to select individual files to be included with the diagnostics. Barr software configuration files and all trace files located in the \\Program Files\Common Files\Barr\Trace folder will be automatically included in the diagnostics. Once the files in the trace folder are included in the trace, they will be moved to the \\Program Files\Common Files\Barr\Old Trace folder. If a file with the same name exists in the Old Trace folder, the existing file is replaced with the new file.

36 6. Capture a Trace

- 7. Click **Start**. The status of the progress of the diagnostics being gathered will be indicated in the **Status** box. The name and location of the compressed .bct file will display, indicating that all diagnostics have been collected.
- 8. To view the details of the diagnostics, click **View Log.**
- 9. To save the BarrDiag bct file to an alternate location, click **Save As**. This is useful because the BarrDiag bct file is saved to a hidden folder by default.
- 10. Use one of the following methods to send the diagnostics file.
  - If you have Internet e-mail access, click E-mail to send files to Barr Systems Technical Support. The e-mail will be sent to support@barrsystems.com.
  - Use the FTP server at ftp.barrsystems.com. Contact Barr Systems Technical Support for more information.
  - Use a software disk. Send your disk to:

#### ATTN: Technical Support - BARR/PRINT CHANNEL

Barr Systems, LLC 4500 NW 27 Avenue Gainesville, FL 32606-7031

Notes:

38 6. Capture a Trace

# Use HTML Help

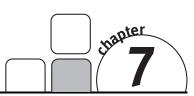

HTML Help provides information on installing, configuring, and operating the BARR/PRINT CHANNEL software. In HTML Help, the familiar WinHelp window has been refashioned into an HTML Help viewer – a combination of the standard Help window with the added functionality of an Internet browser. HTML Help incorporates an easy-to-use table of contents, a comprehensive index and glossary, and a full text search with advanced search capabilities. HTML Help can be accessed at any time by pressing F1, clicking a **Help** button, or by selecting Help | **Contents and Index** on the menu bar. You can also access new Help topics by visiting our Web site at www.barrsystems.com.

## 7.1 Launch the Help

Use any of these methods to open the BARR/PRINT CHANNEL Help.

#### From the window

You can launch the HTML Help by selecting Help | **Contents and Index** on the menu bar. Alternatively, press F1 to launch HTML Help and display information about the software window.

## From dialog boxes

From any BARR/PRINT CHANNEL dialog box, click **Help** to launch HTML Help and open the topic relating to the dialog box. Alternatively, press F1.

## From the taskbar

After you install the software, you can launch HTML Help from the program menu, even when the software is not running. From the taskbar, click Start | Programs | Barr Print Channel | **Help**.

## 7.2 Navigate within the Help

You can browse through Help topics or use the **Contents**, **Index**, **Search**, or **Favorites** tabs to locate the topic of your choice.

## **Browse through Help topics**

It is often helpful to browse through Help topics when looking for information.

Use the **Back** button to move backward in the sequence of topics you have viewed. Use the **Forward** button to move forward in the sequence of topics you have viewed.

## Use the Contents tab

The table of contents in an HTML Help system is a tree outline that displays topics in an expandable/collapsible hierarchy.

Follow these steps to find a topic in the table of contents.

- 1. Select the **Contents** tab.
- 2. Open or close books by clicking them. A closed book has a plus sign (+) next to it, and an open book has a minus sign (-).
- 3. Click the topic you want to view.

#### Use the Index tab

The index provides a multilevel list of keywords that are found in the Help. The index is hierarchical – like the kind you find at the back of a book – and can include multiple levels.

Complete the following steps to find a topic using the index.

- 1. Select the **Index** tab.
- 2. Type a word or scroll through the list of index entries.
- 3. To see any topics associated with a keyword, double-click it or select it from the list and click **Display**.
- 4. If there is more than one topic associated with a keyword, select a topic from the **Topics Found** dialog box.

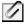

Topics are often indexed under more than one entry.

40 7. Use HTML Help

#### Use the Search tab

With the **Search** tab you can perform a full-text search. With full-text searching, you can search through every word in the Help system. A basic search consists of the word or phrase you want to find. Advanced searches can incorporate Boolean operators, wildcard expressions, nested expressions, similar word matches, a previous results list, or topic titles to further define a search.

The basic rules for formulating search queries are as follows.

- Searches are not case-sensitive, so you can type your search in uppercase or lowercase characters.
- You can search for any combination of letters (a-z) and numbers (0-9).
- Punctuation marks such as the period, colon, semicolon, comma, and hyphen are ignored during a search.
- Group the elements of your search using double quotes or parentheses to set apart each element. You cannot search for quotation marks.

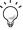

When searching for words in Help topics, you can have each occurrence of the word or phrase highlighted in the topics that are found. To highlight all instances of a search word or phrase, on the Help toolbar, select Options | **Search Highlight On**.

## To run a simple search

Follow these steps to run a simple search.

- 1. Select the **Search** tab.
- 2. Type the word or phrase you want to find.
- 3. Press ENTER or click **List topics**.
- 4. To view a found topic, double-click it or select the topic and click **Display**.

#### Advanced search features

The following are the available advanced search features.

- Boolean operators You can include Boolean operators in your search. To insert
  a Boolean operator in your search, click the arrow next to the search text box and
  select AND, OR, NOT, or NEAR.
- Advanced search options Use the check boxes at the bottom of the Search tab
  to select advanced search options Search previous results, Match similar words,
  and Search titles only.

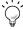

For more information on advanced search features, refer to the *Searching the Help* Help topic.

#### Use the Favorites tab

It might be helpful to maintain a list of favorite Help topics that you reference frequently. Complete the following steps to add topics to a list, return to a favorite topic, rename a topic, or remove a topic.

## Add a topic

Follow these steps to add a topic to your list of favorites.

- 1. Locate the Help topic you want to make a favorite topic.
- 2. Select the **Favorites** tab and click **Add**.

## Return to a favorite topic

Follow these steps to open a topic in your list of favorites.

- 1. Select the **Favorites** tab and find the topic in your list.
- 2. Double-click the topic or click **Display**.

### Rename a topic

Follow these steps to rename a topic in your list of favorites.

- Select the Favorites tab.
- 2. Right-click the topic and select Rename.
- 3. Type a new name and press ENTER.

## Remove a favorite topic

Follow these steps to remove a topic from your list of favorites.

- 1. Select the **Favorites** tab.
- 2. Select the topic and click **Remove**.

## Use the Glossary tab

The glossary provides an alphabetized list of terms and definitions related to BARR/PRINT CHANNEL. Complete the following steps to use the glossary.

- 1. Select the **Glossary** tab.
- 2. Scroll through the list of glossary entries.
- 3. Select a term from the list and view the definition in the lower portion of the **Glossary** tab.

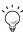

You can also search for a glossary term by typing the first letter of the word you are looking for. The **Term** window will focus on words beginning with that letter.

42 7. Use HTML Help

## 7.3 Get more out of HTML Help

Here are some tips on how to find more information when using HTML Help.

- To link to another topic, a Web page, a list of other topics, or a program, click the colored, underlined words.
- To view topics that contain related information, use the "See also:" and "What do you want to do?" topic links.
- To see if a word or phrase contained in a topic is in the index, select the word, and then press F1.
- If you use a particular Help topic often, you can add it to your favorites list.
- Right-click in the Contents tab or Topic pane for shortcut menu commands.

## 7.4 Copy or print a Help topic

When HTML Help is displayed, you can copy or print Help topics.

## Copy a Help topic

You can copy Help topics to the Clipboard with one of these methods. You can paste the topic text into a text editor, such as Microsoft Word, or into an e-mail message.

- In the topic pane, right-click anywhere in the topic you want to copy and select Select All.
- 2. Right-click again, and then select **Copy**. This copies the topic to the Clipboard.

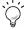

If you want to copy only part of a topic, select the text you want to copy, right-click, and then select **Copy**.

- 3. Open the document you want to copy the topic to.
- 4. Place the pointer where you want the information to appear.
- 5. On the menu bar, select Edit | Paste.

## Print a Help topic

You can print a Help topic with one of these methods.

- To print the currently displayed topic, click Print on the Help toolbar.
- In the topic pane, right-click anywhere in the topic and select Print.
- From the Contents tab, right-click a topic, and then select Print. You will be given the option of printing only the current topic, or the current heading and all subtopics.

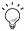

When printing an HTML Help topic, you can control the margins and headers and footers. On the Microsoft Internet Explorer's menu bar, select File | Page Setup to access these features. Changes made in Internet Explorer affect printing from the Help view. Use the ? on the Page Setup dialog box to learn more about the features.

## 7.5 Customize your Help

As with any window, you can easily change the size and location of the Help viewer. In addition, you can resize the navigation and topic panes and set color, font, and accessibility options.

## Show or hide the navigation pane

- Click **Hide** to close the navigation pane from view.
- Click Show to display the navigation pane.

## Resize the navigation or topic pane

Follow these steps to change the size of the navigation pane or the topic pane.

- 1. Point to the divider between the two panes.
- 2. When the pointer changes to a double-headed arrow, drag the divider right or left.

## Resize the Help viewer

Follow these steps to change the size of the Help viewer.

- Point to any corner of the Help viewer so the pointer changes to a double-headed arrow.
- 2. Press the left mouse button and drag up, down, left, or right. The viewer is resized after you release the mouse button.

44 7. Use HTML Help

## Change colors, fonts, and accessibility options

Follow these steps to change the colors, fonts, or accessibility options of your viewer.

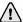

Changing these settings will also change your settings for Internet Explorer.

- 1. On the Help toolbar, select Options | **Internet Options**.
- 2. On the General tab, click Colors, Fonts, or Accessibility.
- 3. Select the options you want, and then click **OK**.
- 4. To apply the new settings, in the **Internet Options** dialog box, click **OK**.

Notes:

46 7. Use HTML Help

## Glossary

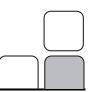

#### adapter

Add-on equipment you can plug into a computer to allow the computer to connect to another device.

#### attributes

Parameters that describe files and printers.

#### bus

A set of hardware lines (conductors) used for data transfer among the components of a computer system. A bus is essentially a shared highway that connects different parts of the system -- including the processor, disk-drive controller, memory, and input/output ports -- and enables them to transfer information. Most computers contain one or more expansion slots into which additional boards can be plugged to connect them to the bus.

#### Bus & Tag cables

Cables used to connect devices to mainframe channels. The bus cable transmits data and the tag cable controls information on the bus.

#### channel

(1) A path along which signals can be sent. (2) A functional unit that directs the flow of information between control units and main storage.

#### channel-attached

Direct method of attaching printers to S/390 mainframes.

#### compressed

Reduced the amount of space or bandwidth needed to store or transmit a block of data. Data compression is also called data compaction.

#### configuration

A specific combination of hardware that forms a system. When referring to IBM computers, the term configuration describes characteristics such as the type of video adapter, the number and description of printers, the amount of memory, and description of serial ports.

#### daisy chain

(1) A set of devices (such as printers) connected in series. In order to eliminate conflicting requests to use the channel (bus) to which all the devices are connected, each device is given a different priority. SCSI (Small Computer System Interface) and the newer USB (Universal Serial Bus) both support daisy-chained devices. (2) To connect a series of devices, one to another, like daisies in a chain of flowers.

#### device

An input and output unit connected to the computer such as a printer, plotter, or monitor.

#### diagnostics

A program to detect and isolate errors in programs and faults in equipment.

#### disconnect

To break a communications link.

#### **DMA**

Acronym for Direct Memory Access. A technique for moving data directly between main storage and peripheral equipment without requiring the processing unit to process the data.

#### DNS server

Short for Domain Name System server, a computer that can answer Domain Name System (DNS) queries. The DNS server keeps a database of host computers and their corresponding IP addresses.

#### driver

A program that controls a device, such as a printer, disk drive, or keyboard. Every device has a driver program; many come with the operating system.

#### ESCON director

Provides a switched point-to-point fiber-optic configuration, so that failed components can be replaced, and controllers and channels relocated without disrupting operation.

#### extension

In a file name, one to three characters that follow the period. Example: STUDY5.JOB.

#### **FCB**

Acronym for Forms Control Buffer. A buffer that controls the vertical format of printed output. The FCB can include information about the number of lines per page, lines per inch, and channel stops.

#### fiber-optic cable

A form of cable used in networks that transmits signals optically, rather than electrically as do coaxial and twisted-pair cable. The light-conducting heart of a fiber-optic cable is a fine glass or plastic fiber called the core. Fiber-optic cable can transmit clean signals at speeds as high as 2 Gbps. Because it transmits light, not electricity, it is also immune to eavesdropping.

#### FTP

Acronym for File Transfer Protocol. In TCP/IP, an application protocol used to transfer files to and from host computers. FTP requires a user ID and perhaps a password to allow access to files on a remote host system. FTP assumes that TCP is the underlying protocol.

#### GB

Abbreviation for gigabyte. One billion (technically 1,073,741,824) bytes.

#### hardware key

A small device used for software protection that plugs into the computer's input/output port. The software will not work correctly unless the hardware key is installed.

#### hexadecimal

Uses the digits 0 through 9 and the letters A through F (uppercase or lowercase) to represent the decimal numbers 0 through 15. One hexadecimal digit is equivalent to 4 bits, and 1 byte can be expressed by two hexadecimal digits. Also called hex.

48 Glossary

#### host programmer

The person who installs and maintains host computer software.

#### IP address

Short for Internet Protocol address. A 32-bit (4-byte) binary number that uniquely identifies a host (computer) connected to the Internet to other Internet hosts, for the purposes of communication through the transfer of packets. An IP address is expressed in "dotted quad" format, consisting of the decimal values of its 4 bytes, separated with periods; for example, 127.0.0.1.

#### **IRQ**

Acronym for interrupt request. The hardware line over which the processor and adapter communicate. The IRQ carries signals to get the processor's attention when the adapter is ready to receive or send information.

#### job

A specified amount of processing performed as a unit by a computer.

#### LPT1, LPT2, LPT3

Computer parallel printer ports 1, 2, and 3.

#### mainframe

Term used for a large central computer that offers a full set of computing services. The term originated in the days when the central processor, memory, and input/output channels were located in one central housing called the mainframe. Synonymous with Host Computer.

#### **MB**

Abbreviation for megabyte. Usually 1,048,576 bytes; sometimes interpreted as 1 million bytes.

#### network

A group of computers and associated devices that are connected by communications facilities. A network can involve permanent connections, such as cables, or temporary connections made through telephone or other communication links. A network can be as small as a LAN (local area network) consisting of a few computers, printers, and other devices, or it can consist of many small and large computers distributed over a vast geographic area (WAN or wide area network).

#### offline

Logically (or physically) disconnected and unable to communicate with the host computer.

#### online

Activated and ready for operation; capable of communicating with or being controlled by a computer.

#### operating system

Software that controls the execution of computer programs and that might provide services such as resource allocation, scheduling, input/output control, and data management.

#### parameter

A value given to a variable, either at the beginning of an operation or before an expression is evaluated by a program.

#### port

An access point for data entry or exit. Also, a connector on a device to which cables for other devices, such as printers, are attached.

#### port number

A number that enables IP packets to be sent to a particular process on a computer connected to the Internet. Some port numbers, called "well-known" port numbers, are permanently assigned; for example, e-mail data under SMTP goes to port number 25. A process such as a telnet session receives an "ephemeral" port number when it starts; data for that session goes to that port number, and the port number goes out of use when the session ends.

#### program

Program that operates in tandem with a program window. When you start the program window, the program starts. When you exit the program window, the program stops. Contrasts with service.

#### remote

A computer or other device located in another place (room, building, or city), but accessible through a cable or communications link.

#### service

Program that operates independently of a program window. You can start the program without opening the program window. You can exit the window without affecting program operation. Contrasts with application program.

#### terminator plug

A part that ends the cable path on a computer system. The terminator plug is attached to the last device in a series.

#### timeouts

Events that indicate that a predetermined amount of time has elapsed without some other expected event taking place. The timeout event is used to interrupt the process that had been waiting for the other expected event.

#### trace

A recording of the frames sent and received on a communication line useful for diagnosing communications problems.

#### **UCSB**

Acronym for Universal Character Set Buffers. Printer features that permit you to use various character arrays.

#### workstation

(1) A combination of input, output, and computing hardware that can be used for work by an individual. (2) A powerful standalone computer of the sort used in computer-aided design and other applications requiring a high-end, usually expensive, machine with considerable calculating or graphics capability. (3) A microcomputer or terminal connected to a network.

50 Glossary

## Index

|                               | installing hardware · 7       |  |  |
|-------------------------------|-------------------------------|--|--|
| 4                             | Computer requirements · 2–3   |  |  |
| $\boldsymbol{A}$              | Configure                     |  |  |
| Accessibility · 4             | connections · 23–29           |  |  |
| Activate software · 6         | host · 21                     |  |  |
| Adapter · 47                  | Connections                   |  |  |
| Bus & Tag diagnostics · 16–20 | restart · 29–30               |  |  |
| CHANNEL INTELLIGENCE          | start · 29–30                 |  |  |
| diagnostics · 13–15           | status · 30–32                |  |  |
| ESCON diagnostics · 11–13     | stop · 29–30                  |  |  |
| serial number · v             | Contact Barr Systems · ii     |  |  |
| trace · 33–37                 |                               |  |  |
| Attributes · 26, 47           | D                             |  |  |
| В                             | Device driver · 7–9           |  |  |
| D                             | Diagnostics ·11-20, 48        |  |  |
| Banner recognition · 28       | Bus & Tag · 16–20             |  |  |
| BARR/CHANNEL-IN · 11–20, 34   | channel adapter trace · 33-37 |  |  |
| BARR/PRINT CHANNEL            | CHANNEL INTELLIGENCE ·        |  |  |
| activate · 6                  | 13–15                         |  |  |
| install · 5–6                 | ESCON · 11–13                 |  |  |
| managing connections · 23–30  | internal tracing · 34–35      |  |  |
| overview · 1–4                | network trace · 33–37         |  |  |
| reinstall · 5–6               | Diagnostics Utility · 35–38   |  |  |
| uninstall · 6                 | Driver · 7–9, 48              |  |  |
| Bus & Tag · 47                |                               |  |  |
| diagnostics · 16–20           | $\boldsymbol{E}$              |  |  |
| host configuration · 21       | _                             |  |  |
| installing hardware · 7       | ESCON                         |  |  |
|                               | diagnostics · 11–13           |  |  |
| $\boldsymbol{C}$              | host configuration · 21       |  |  |
| C                             | installing hardware · 7       |  |  |
| CAB · 7, 17, 19               | ESCON director · 48           |  |  |
| Cable test                    |                               |  |  |
| Bus & Tag · 18                | $oldsymbol{F}$                |  |  |
| CHANNEL INTELLIGENCE · 15     | •                             |  |  |
| ESCON ·12                     | FCB · 27                      |  |  |
| Capture diagnostics · 11–20   | Features · 2                  |  |  |
| Channel · 1, 47               | Field extraction · 28         |  |  |
| Channel adapter trace · 33-37 |                               |  |  |
| CHANNEL INTELLIGENCE          |                               |  |  |
| diagnostics · 13–15           |                               |  |  |

Hardware S installation · 7 kev · 7, 48 Section 508 · 4 requirements · 2-3 Separate jobs · 26–29 serial numbers · v Serial numbers · v Help Software contacting Barr Systems · ii activate · 6 HTML · 39-46 install · 5-6 technical support · iii-iv reinstall · 5-6 remove · 6 configure · 21 requirements · 2-3 programmer · 49 version number · v Start connections · 29-30 Status connections · 30-32 Install messages · 13, 16, 20 device driver · 7-9 Stop connections · 29–30 software · 5-6 System requirements · 2-3 Internal tracing · 34–35 Interpret status · 30–32 TIP connection · 33–37 Technical Support · iii-iv Trace channel adapter · 33–37 Job separation ·26–29 internal · 34-35 network · 33-37 K  $\boldsymbol{U}$ Key · 7 Uninstall · 6 Knowledgebase · iv Use BARR/CHANNEL-IN · 34 M BARR/PRINT CHANNEL · 23-30 HTML Help · 39-46 Mainframe · 1, 49 Message boxes ·iv NNetwork trace · 33-37 P Package contents · 4 Program features · 2 R Reinstall · 5-6 Remove software · 6 Requirements · 2–3

 $\boldsymbol{H}$ 

Restart connections · 29-30

52 Index